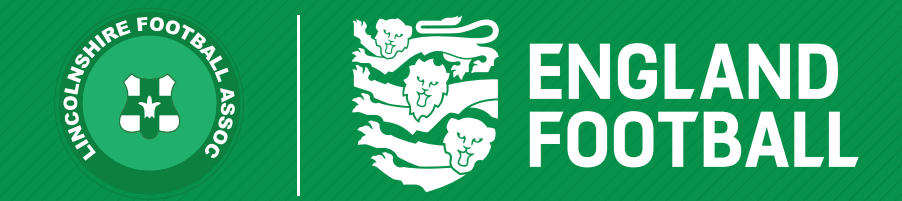

## *HOW TO APPROVE OR REJECT A REGISTRATION*

*'ONE LINCOLNSHIRE COMMUNITY, UNITED AND INSPIRED BY THE POWER OF FOOTBALL'*

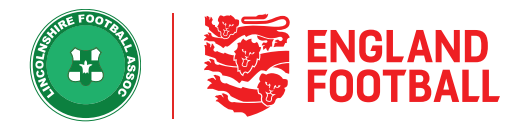

## *APPROVING A REGISTRATION*

**Step one** - Click on Pending Actions, this will show all the players that have been submitted to be registered for their teams.

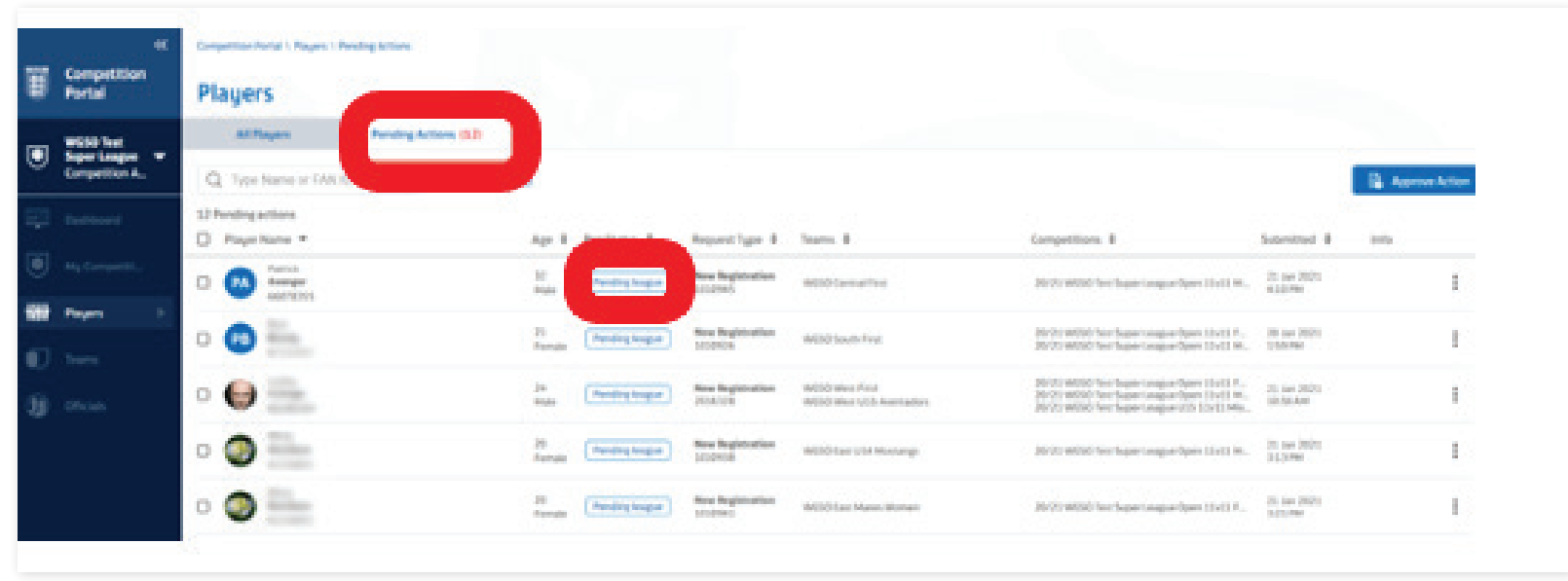

**Step Two** - Select the tick box next to the participates name then click "Approve Action"

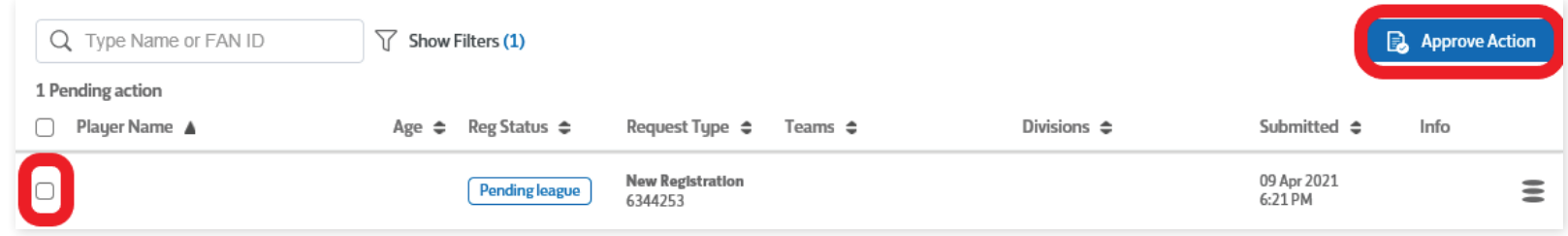

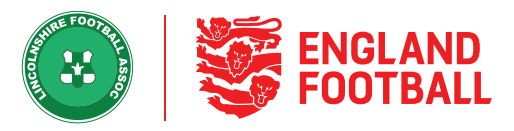

**Step Three** - This will then allow you to back date the players registration before approving it. Do this by clicking on the calendar icon and selecting the date you wish to back date too.

When ready to approve, click Confirm Registration.

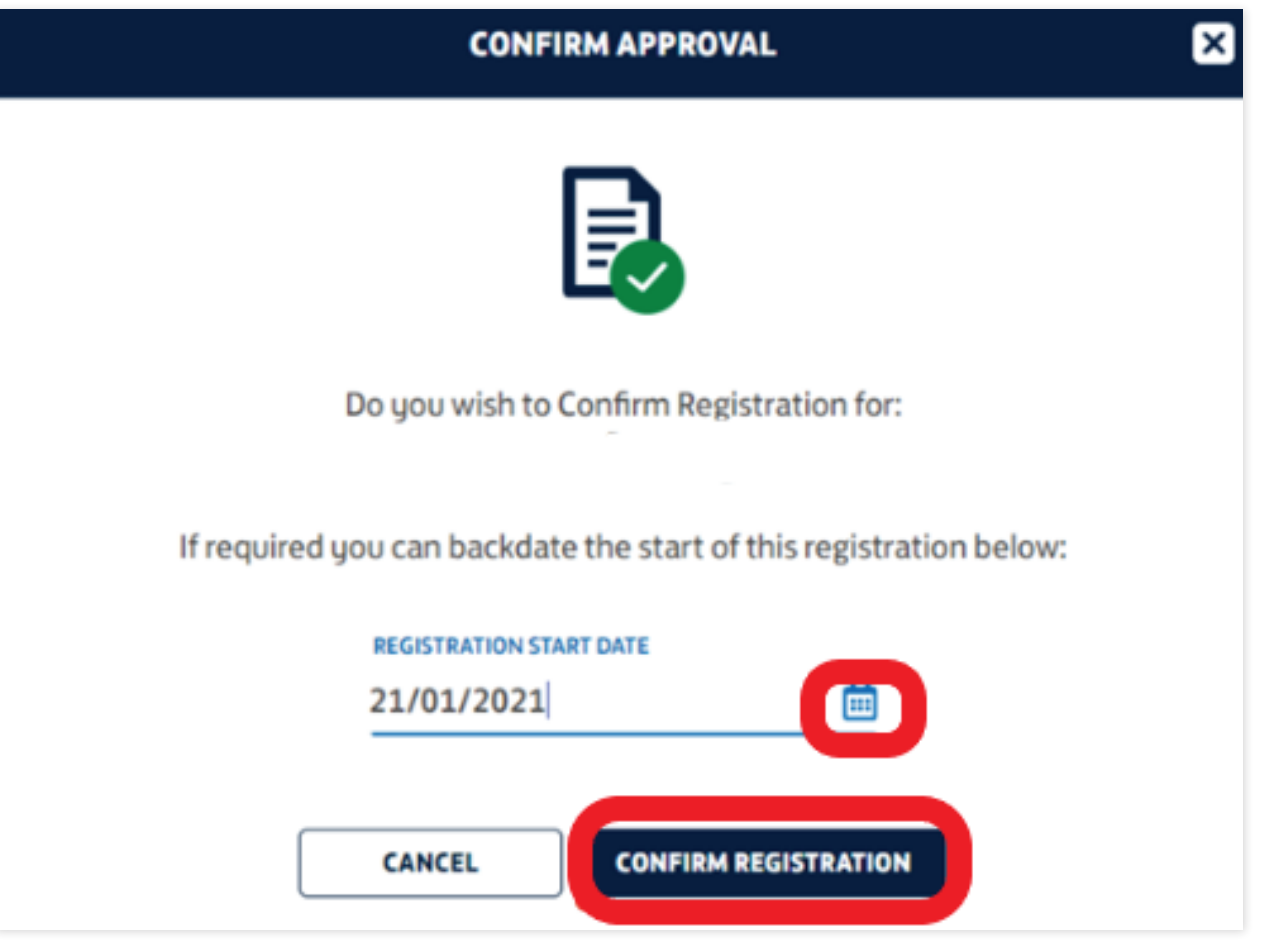

**LINCOLNSHIRE FA -** *'ONE LINCOLNSHIRE COMMUNITY, UNITED AND INSPIRED BY THE POWER OF FOOTBALL'*

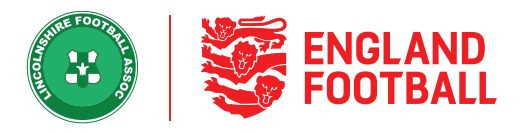

**Step Four** - The player will now show as a registered player in the correct team

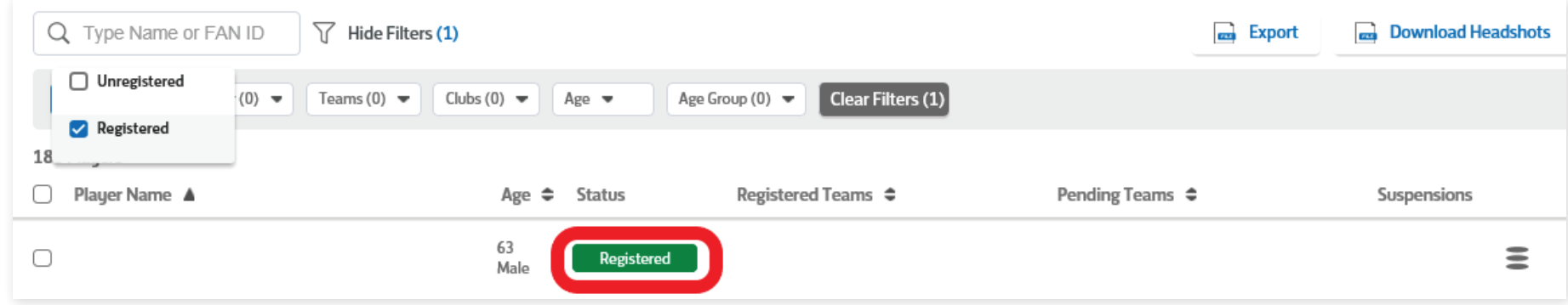

## *REJECTING A REGISTRATION*

**Step one** - To reject the payer, select the player from the pending action screen and click on the reject button.

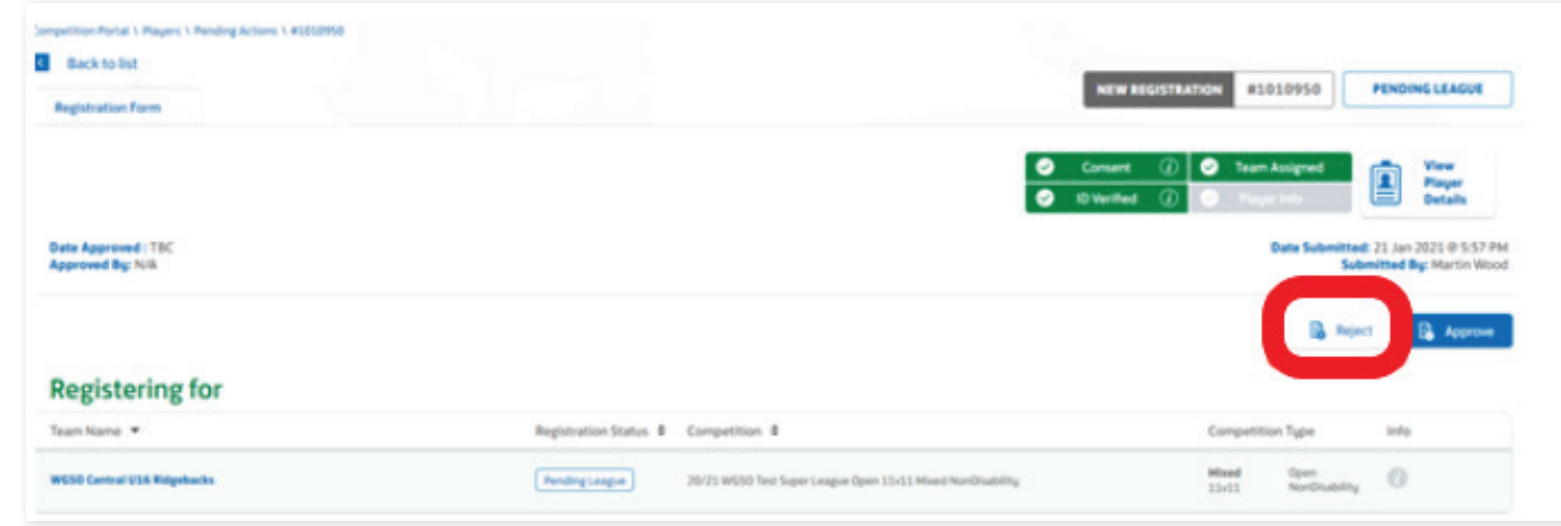

**LINCOLNSHIRE FA -** *'ONE LINCOLNSHIRE COMMUNITY, UNITED AND INSPIRED BY THE POWER OF FOOTBALL'*

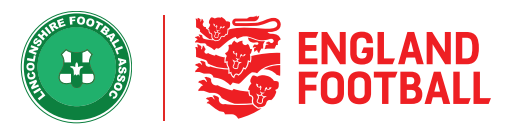

**Step Two** - You will need to give a reason by selecting an option from the default reasons or enter your own reason in the specific rejection reason box. Confirm that you are rejecting this player.

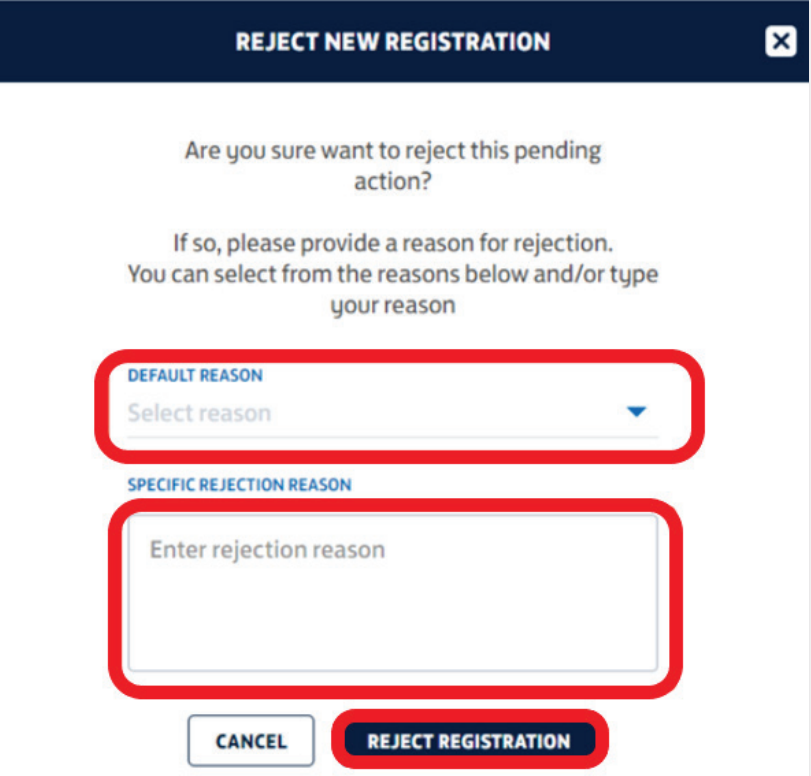

**Step Three** - This will turn the player to red and show a rejected status.

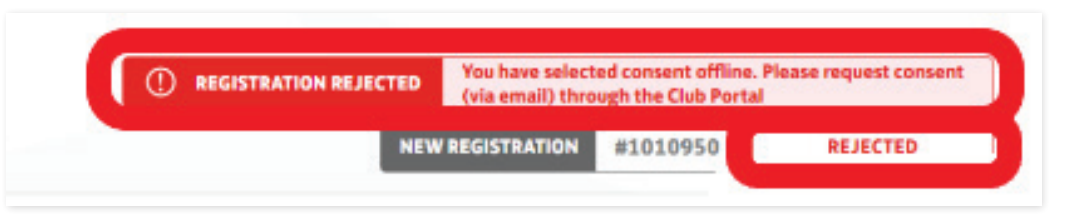

**LINCOLNSHIRE FA -** *'ONE LINCOLNSHIRE COMMUNITY, UNITED AND INSPIRED BY THE POWER OF FOOTBALL'*